# imits

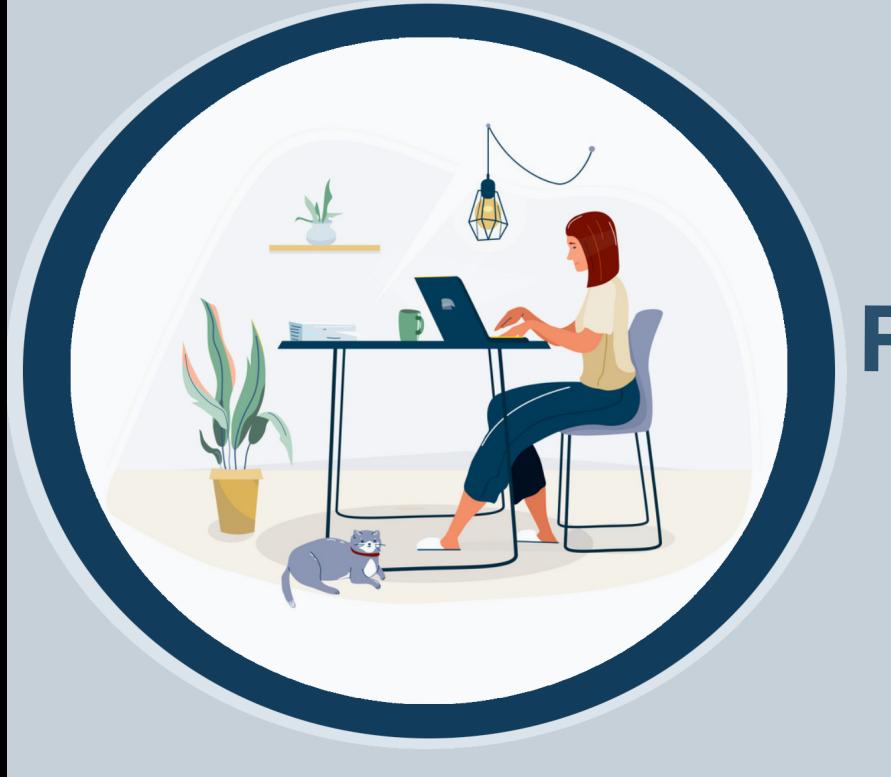

## **WORKING FROM HOME?** Here's how to use Citrix

Citrix provides remote access to VCH, PHC, and PHSA shared folders and applications. If you have determined with your manager/director that you need remote access, complete this **remote access request form** on the IMITS [Service Catalogue. When remote access is approved, you will receive an email](https://xtsrequest.phsa.ca/my.policy) with instructions on how to register your remote access token.

#### Registering a Microsoft Token

#### **4** On your mobile device,<br>
choose the **Approve** op choose the **Approve** option that pops up.

2 Enter your<br>2 password. Enter your current network domain\username OR email address

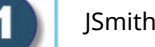

JSmith@providencehealth.bc.ca Log-on help

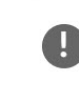

If using Microsoft token, log on with email address If using Microsoft token with VRHB domain, enter your VCH email but replace @vch.ca with @vrhb.org

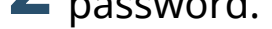

## If using SafeNet token, log on with domain\username Password: ............. **LOG ON** Microsoft Token Registration Remote Access User Guide **Approve sign-in?** JSmith@providencehealth.bc.ca

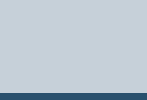

Accessing your personal files

You will need an Internet connection, a work or personal mobile device, your health organization email address, and your current password.

## Citrix Link

## **2 3** Click **Log On**.

Once the MOD opens, click the **3** This PC icon for MOD.

**4** Double click on your personal drive to access your files. to access your files.

**Deny Approve**

Go to Citrix Remote Access: **https://remoteapps.healthbc.org**

**4 Note**[: to learn more about remote](https://webassets.phsa.ca/phsanetscaler/PHSA%20SafeNet%20User%20Guide%20for%20Remote%20Network%20Access_FINAL_22Jan2020.pdf) access, open **Remote Access User Guide** below the *Log On* button.

**Note**: to register your token, follow the **Microsoft Token Registration** instructions below the *Log On* button.

### Logging On

**Note:** have your mobile device handy with the **Microsoft Authenticator** app open before logging on.

Select **Log-on help** to learn how to log on.

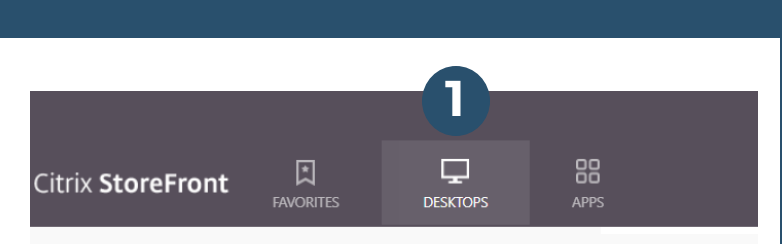

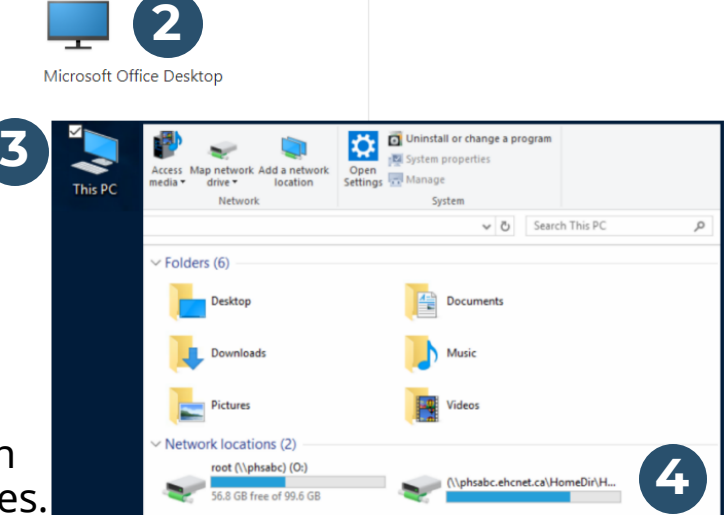

**1**Select the **Desktops** option.

**2** Double click on a **Microsoft Office Desktop** (MOD) icon.

**Note**: you will not have access to shared network drives or shortcuts on your work desktop. **[Click here](http://imitsinfocentre.healthbc.org/resources-site/remoteaccess-site/Documents/How%20to%20series-Mapping%20Network%20Drives%20When%20Remote.pdf?Web=1)** to learn how to map your shared network drives.

## Logging Out

**Note**: MOD 2016 is recommended (if available).

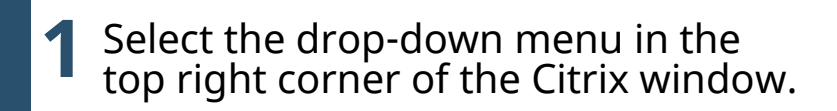

## **2** Click **Log Off**.

**Note**: for additional security, please close your browser.

# ismith About Log Off

### Old Citrix

**Note**: select resources are only available through the old Citrix

portal: **https://access.vch.ca**. This portal requires an old SafeNet token (it does not support Microsoft tokens).

**For urgent requests, please call the Service Desk. VCH** 604-875-4334 **I PHC** 604-806-9333 **I PHSA** 604-675-4299

**Thank you for doing your part to help us all share the remote access system.**

**For non-urgent requests, please email the Service Desk.**

**VCH** servicedesk@vch.ca **I PHC** servicedesk@vch.ca **I PHSA** servicedesk@phsa.ca

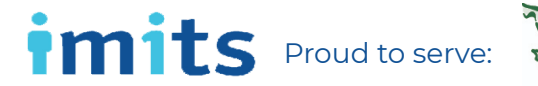

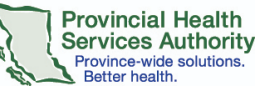

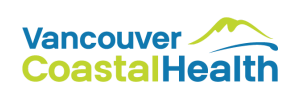

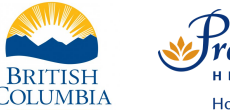

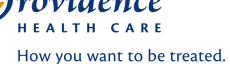